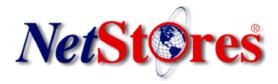

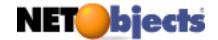

## **NetObjects Quick Start Guide**

#### Introduction

The **NetStores® E-Commerce Solution** enables it's users to add online ordering capabilities to their websites. While this sounds like a complicated task, the NetStores E-Commerce Solution has found a way to enable existing web pages to incorporate online ordering in only 8 steps. Try it for yourself by installing the software components, creating an item file on the NetStores server and in your Web Design program, then simply place the buttons your customers will click when they commence online ordering. All steps are covered in this quick start guide.

This **Quick Start** guide gets you up and running with using the NetStores E-commerce Extensions for NetObjects, showing how easy it is to add e-commerce to your website.

You may send questions to: support@netstores.com or view latest NetObjects information at <a href="http://NetObjects.netstores.com">http://NetObjects.netstores.com</a>.

If you have any questions regarding setup or the services offered at NetStores just Call Toll Free: 888-345-4322.

#### **Tool Installation**

### 1. Download and install the NetStores components for NetObjects Fusion

- 1. Go to the NetStores.com's homepage and click the 'NetObjects Fusion 4,5 & MX' link (See Figure 1) on the left side of the homepage.
- 2. Now, click on the 'Download Windows 95/98/NT/2000' button for the version of NOF you are using. .[For MX, select the button for 5.0]

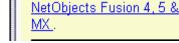

Figure 1

3. Fill out the registration information and select the correct version of the extension for your version of NOF. Save the downloaded file to your desktop. [Note: If you are having trouble saving the file, look in your browser's documentation on how to save the contents of a link.]. Note: It is important to download the correct version for the program you are using. Component packages are available for NetObjects Fusion editions 4 and 5.[For MX, download the components for 5.0]

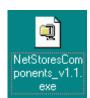

Figure 2

- 4. Double-click the desktop icon (See Figure 2) for the file containing the downloaded components to run the WinZip Self-Extractor.
- 5. In the self-extractor window (See Figure 3), browse for the NetObjects' 'Components' folder, which is located in the NetObjects' program folder. Highlight that 'Components' folder and click OK in the browsing window. (See Figure 4) Then click 'Unzip' in the self-extractor window.

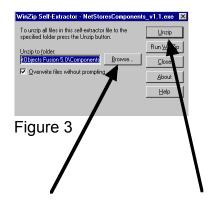

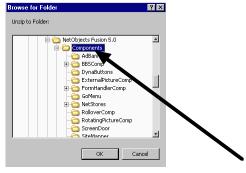

Figure 4

### 2. Testing proper installation of downloaded components

- 1. Open NetObjects Fusion. [For MX, use the 'File' menu to open a site, after opening MX.]
- 2. Access the page view tool by pressing 'Ctrl+2'. [For MX, press 'Ctrl-3'.]
- 3. Click 'View' on the top pull-down menu, choose 'Toolbars', choose 'Component Tools' and click 'NetStores E-Commerce' (See Figure 5) which will open an additional toolbar (See Figure 6) containing the tools if they were correctly installed.

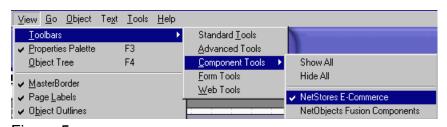

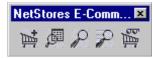

Figure 6

Figure 5.

## 1. Store Setup

#### 1. Open a site

1. Select 'File' from the menu bar. Go down to 'Open Site...' (see Figure 7) and open the site that the extension will be used with (See Figure 8). [Note: A site must be open for the extension to work.] A site should open in 'Site view' (See Figure 9) when an site has been chosen. If you do not have a site, select 'New Site...' on the 'File' menu to create a site.

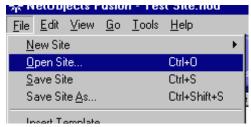

Figure 7

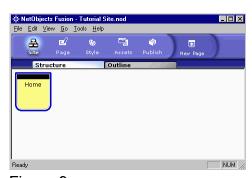

Figure 9

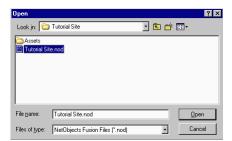

Figure 8

### 2. Create a Store Identity and obtain a Merchant ID

 Place a NetStores E-Commerce Component (See Figure 11) on a webpage.

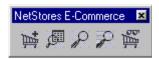

Figure 11.

- 2. A dialog box might pop up, with a warning that you have not setup your store's properties (if they were not set). If this warning appears, click the 'OK' button on the dialog box to close it.
- 3. A dialogue box for the component you placed will appear. (See Figure 12)
- 4. In this dialogue box, click 'Configure Your Store'.
- 5. This opens another dialogue box: 'NetStores Store Properties'. (See Figure 13.).
- 6. In this dialogue box, click 'Signup For A New Store'.
- 7. A new browser window should open up showing the NetStores service agreement (see Figure 14). Agree to the terms of service. Clicking 'I agree' moves user to merchant information input page (see Figure 15). [Note: Agreement is nonbinding.]
- 8. Enter merchant information and click 'Create Your Store'. Doing so creates a unique merchant ID and password. [Note: Merchant ID and password are case sensitive.]

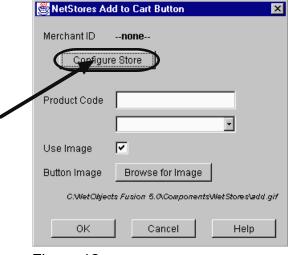

Figure 12

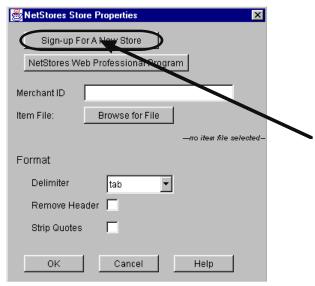

Figure 13

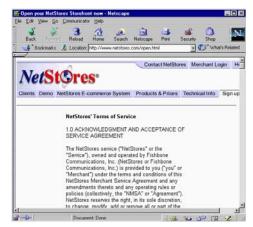

Figure 14

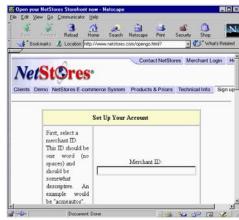

Figure 15

## 2. Specifying the Merchant ID in NetObjects

- 1. Place a NetStores E-Commerce Component (See Figure 16) on a webpage.
- 2. A dialog box might pop up, with a warning that you have not setup your store's properties (if they were not set). If this warning appears, click the 'OK' button on the dialog box to close it.
- 3. A dialogue box for the component you placed will appear. (See Figure 17)
- 4. In this dialogue box, click 'Configure Your Store'.
- 5. This opens another dialogue box: 'NetStores Store Properties'. (See Figure 18.)
- 6. Type your merchant ID in the 'Merchant ID' input box. [Note: your merchant ID is case sensitive]
- 7. Submit the changes by clicking 'OK' to close 'NetStores Store Properties'.

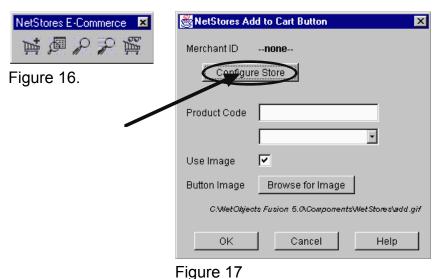

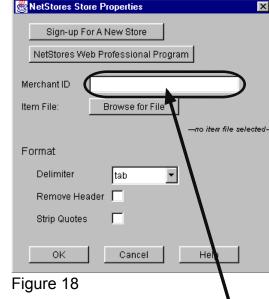

NetStores® NetObjects Quick Start Guide

### 3. Item File Download

### 1. Download a Sample NetStores Item File.

- 1. Click the 'Download Item File' link in the 'Products' section on the 'Merchant Administration Area' webpage. (See Figure 19)
- 2. Figure 20 should appear, click on 'Download Item File' and save that file in the folder that contains your website.

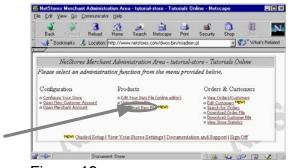

Figure 19

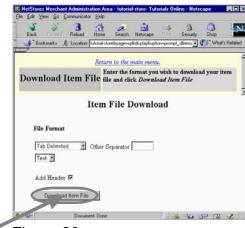

Figure 20

## 4. Making Changes to the Item File

- 1. Add information related to the items that will sold through the store to the item file.
  - 1. Open the downloaded item file in a spreadsheet program (For this example, we're using Microsoft Excel on Microsoft Windows. See Figure 21) You are looking for a 'text' file (see Figure 22), and open it as 'delimited' (see Figure 23)
  - 2. Add new product information by following the Figure 21 column titles and the demo products examples. (See Figures 24 [this is before an item is added] & 25 [this is after an item is added]) [Note: For a quick test item, just use the 'Code', 'Price', 'Name', and 'Description' fields.] [Note: Do not include dollar sign '\$', or commas in the 'Price' field.] [Note: A product number (placed in the 'Code' field) may not repeat, and can not include spaces.]
  - 3. When you are done, save it as a '.txt' file in the website's folder.

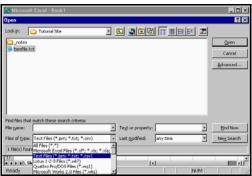

Figure 22

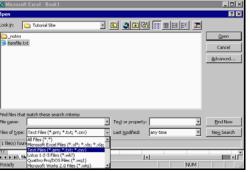

Figure 23

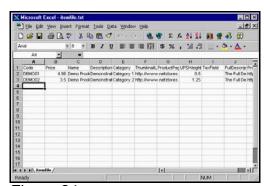

Figure 24

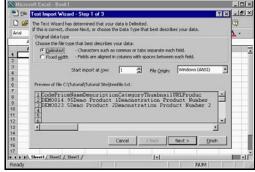

Figure 25

## 5. Uploading the Item File to the NetStores server

### 1. Uploading an Item File to the NetStores Server

- 1. Click the 'Upload Item File' link in the 'Products' section on the 'Merchant Administration Area' webpage.(See Figure 26)
- 2. At the 'Update Item File' page (See Figure 27), Click 'Browse...' to specify the item file to upload.

[Note: If that file does not appear, be sure the browser window is set to file type text ('.txt') or all files ('\*.\*')] [Note: To upload an entire item file which was edited as a spreadsheet, the spreadsheet must have been saved as a text ('.txt') file.]

- 3. Select the 'Remove Header Line' check box, and make sure the 'Tab' radio button is selected.
- 4. Click 'Upload'

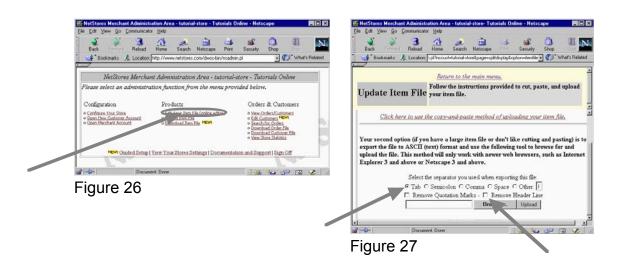

### 6. Item File Store Editor Properties in NetObjects

### 1. Incorporating an Item File into NetObjects

1. Place a NetStores E-Commerce Component (See Figure 28) on a webpage.

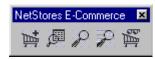

Figure 28.

- 2. A dialog box might pop up, with a warning that you have not setup your store's properties (if they were not set). If this warning appears, click the 'OK' button on the dialog box to close it.
- 3. A dialogue box for the component you placed will appear. (See Figure 29)
- 4. In this dialogue box, click 'Configure Your Store'.
- 5. This opens another dialogue box: 'NetStores Store Properties'. (See Figure 30.)
- 6. Click 'Browse for File' to specify the downloaded item file.

  [Note: If that file does not appear, be sure the file browser window is set to File Type '.txt']. [Note: An item file must be downloaded and saved locally in order to find it by browsing.]
- 7. Submit the file by clicking 'OK' to close 'NetStores Store Properties'.

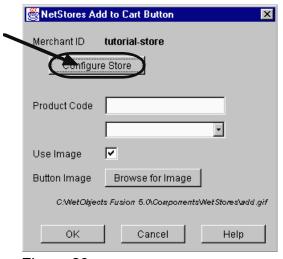

Figure 29

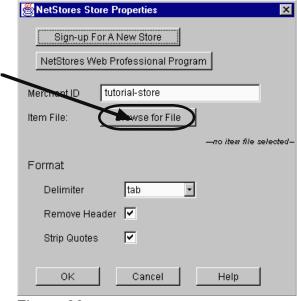

Figure 30

### 7. Add to Cart Button

- 1. Incorporating Online Ordering into Existing Websites.
  - 1. Open NetObjects Fusion and access the Page view mode by pressing 'Ctrl+2'. [For MX, open your site first and then press 'Ctrl+3'.]
  - 2. Open the window containing the NetStores E-Commerce tools by clicking 'View' on the top pull-down menu, and choose

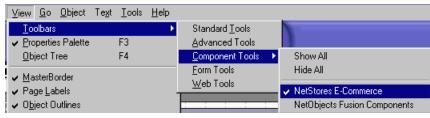

Figure 31.

'Toolbars'. Then choose 'Component Tools' and click 'NetStores E-commerce' (See Figure 31) which will open an additional toolbar containing the tools (See Figure 32).

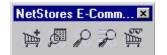

3. Click the 'Add to Cart' button in the NetStores E-Commerce toolbar.

Figure 32

- [Note: It is the button that appears as a shopping cart with a plus sign.]
- 4. Place that button on an existing web page.
- 5. When the 'NetStores Add to Cart Button' dialog box window appears, type in the product code for the item this button will represent, or select the product code from the pull-down menu. (See Figure 33) [Note: Items must be uploaded to the NetStores server and the item list (as an item file) must be incorporated into NetObjects for the Add to Cart button to function. For help with either of those commands, see 'Uploading an Item File' and 'Item File Store Editor Properties' in this guide.]
- 6. Next, select the 'OK' button to finish creating the 'Add to Cart' button on the web page.

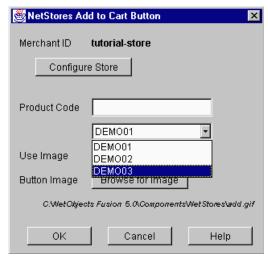

Figure 33

## 8. Viewing and Testing Web Pages with incorporated NetStores E-Commerce solutions links

#### 1. Viewing and Testing In NetObjects Fusion

- 1. Create and place an 'Add to Cart' button, being sure to specify a product code for that button, as described in 'Add to Cart Button' (step 7).
- 2. Using the Publish tool found by pressing 'Ctrl+5', click 'Generate' (see Figure 34) to create a new web page with the 'Add to Cart' button. (See Figure 35) [For MX, press 'Ctrl+6', and click 'Publish Site'.]
- 3. Click on the 'Add-to-Cart' button. This should switch the web page to a 'Order Recap' page at NetStores.com with the 'Add to Cart' item added to cart. (See Figure 36)
- 4. Complete the order if desired by checking out, and view the logged order by entering the 'Merchant Administration Area' page and clicking the 'View Orders/Customers' link in the 'Orders & Customers' section.

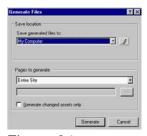

Figure 34

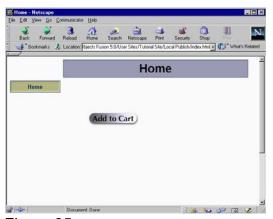

Figure 35

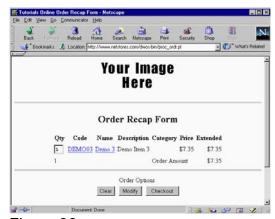

Figure 36

### 9. For More Information

- 1. Visit NetStores' tutorial page at: http://www.netstores.com/tutorial
- 2. Visit NetStores' NetObjects page at: http://netobjects.netstores.com/
- 3. Call our toll free number, 888-345-4322, for help and training on the use of the extension.
- 4. Email 'support@netstores.com' for help and to request training on the use of the extension.
- 5. Login onto your store. When the main store page comes up (See Figure 37), click on the 'Guided Setup' link in the lower left-hand corner.

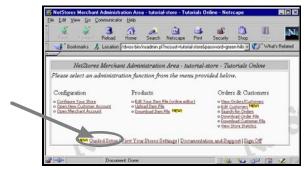

Figure 37

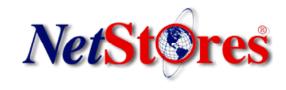